# **GUIA DO SUPORTE MUNICIPAL SIGE**

**Gerência da Gestão de Tecnologia da Informação e Comunicação** 

**Superintendência de Tecnologia**

06 de fevereiro de 2024

**SEDUC** Secretaria de Estado<br>da Educação

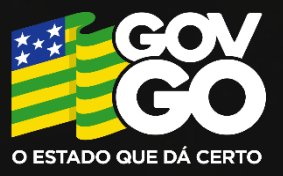

#### Sumário

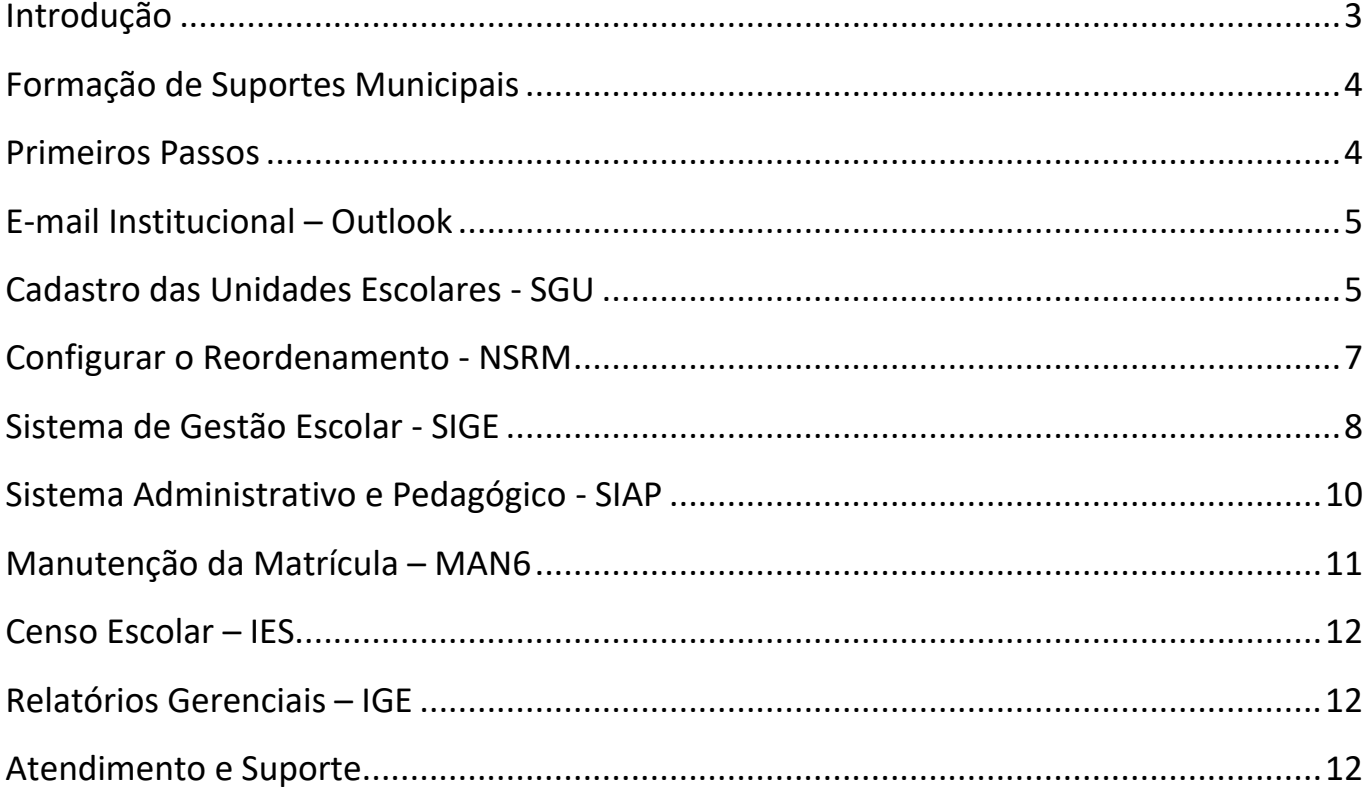

#### <span id="page-2-0"></span>Introdução

Bem-vindo ao **Guia do Suporte Municipal SIGE**, um recurso essencial para aqueles que desempenham um papel fundamental na garantia do funcionamento eficiente e eficaz do Sistema de Gestão Escolar (SIGE) em nível municipal. Este guia foi meticulosamente elaborado para fornecer uma visão abrangente das **responsabilidades**, **habilidades** e **procedimentos necessários** para o sucesso no papel de suporte do SIGE.

Em um mundo cada vez mais digital e tecnologicamente avançado, os sistemas de gestão escolar desempenham um papel vital na administração de escolas, garantindo o gerenciamento eficiente de informações, recursos e processos educacionais. O SIGE é uma ferramenta poderosa que permite, às instituições educacionais, simplificar e automatizar uma variedade de tarefas, desde o gerenciamento dos alunos até avaliações e relatórios.

No entanto, a implementação e manutenção bem-sucedidas do SIGE exigem não apenas tecnologia avançada, mas também um **suporte dedicado e competente**. O suporte municipal do SIGE desempenha um papel vital na garantia de que o usuário municipal utilize o sistema sem dificuldades, fornecendo assistência técnica, resolvendo problemas e capacitando os usuários das escolas municipais a utilizarem todas as funcionalidades disponíveis de maneira eficaz.

Este guia foi projetado para fornecer aos profissionais de suporte municipal uma compreensão abrangente de suas **funções** e **responsabilidades**, além de oferecer orientações práticas sobre como desempenhar essas funções de forma eficiente e eficaz. Ao longo deste material, exploraremos os principais aspectos do suporte municipal do SIGE, desde a configuração inicial até a resolução de problemas e a manutenção contínua.

Ao garantir que o SIGE opere de maneira ideal, os profissionais de suporte municipal estão contribuindo diretamente para o sucesso dos alunos, educadores e administradores escolares em suas comunidades.

Portanto, é com grande prazer que apresentamos o Guia do Suporte Municipal SIGE. Esperamos que este recurso seja uma ferramenta valiosa para todos os profissionais envolvidos no suporte do SIGE, capacitando-os a desempenhar seu papel de maneira eficaz e impactante, em prol do avanço da educação municipal.

#### Superintendência de Tecnologia

# <span id="page-3-0"></span>**Formação de Suportes Municipais**

Após passar pela capacitação online, você está pronto para assumir suas responsabilidades como suporte municipal dentro do Sistema Integrado de Gestão Escolar (SIGE). Durante esse treinamento, você foi introduzido às funções essenciais que irá desempenhar, além de ter recebido instruções detalhadas sobre os sistemas relevantes. É importante lembrar que essa capacitação é conduzida de forma online e é exclusiva para **novos suportes**.

Apesar de ter recebido a formação online, este guia está disponível para servir de apoio caso você sinta dificuldade, dúvida ou insegurança em relação às suas funções como suporte municipal do SIGE. Lembre-se de que você não está sozinho e que estamos comprometidos em garantir o seu sucesso nesse importante papel dentro da administração educacional municipal, mas fique atento**: consulte sempre este material antes de solicitar atendimento**.

Em caso de maiores dúvidas ou necessidade de revisar seus conhecimentos, você também **pode agendar uma reciclagem através do Portal Educa**. Além disso, você também pode acessar a **equipe de Suportes Municipais no Teams**, onde poderá interagir com outros suportes, compartilhar experiências e obter suporte contínuo para suas atividades. **Basta clicar nos botões abaixo**. Estamos aqui para ajudá-lo a ter sucesso em seu papel como suporte municipal do SIGE.

[Agendar Reciclagem](https://portaleduca.educacao.go.gov.br/suporte_ti/calendario-de-capacitacoes/?preview_id=17181) **The Communist Communist Communist Communist Communist Communist Communist Communist Communist Communist Communist Communist Communist Communist Communist Communist Communist Communist Communist Communis** 

#### <span id="page-3-1"></span>**Primeiros Passos**

Após a conclusão da formação e a devolução dos documentos necessários (**[Termo de](https://portaleduca.educacao.go.gov.br/suporte_ti/documentos-importantes/)  [Responsabilidade e Termo de Ciência](https://portaleduca.educacao.go.gov.br/suporte_ti/documentos-importantes/)**), seus acessos serão liberados, permitindo assim o início das atividades de parametrização inicial dos sistemas. Este processo é crucial para garantir que as Unidades Escolares (UEs) sejam corretamente cadastradas e configuradas nos sistemas, facilitando assim o trabalho dos usuários e garantindo a precisão dos dados.

Para isso, **verifique se seus acessos aos sistemas estão devidamente configurados e funcionais**, garantindo assim que você tenha acesso às ferramentas necessárias para realizar seu trabalho. Caso tenha esquecido a senha ou enfrente problemas de acesso, entre em contato com a equipe de atendimento via Teams.

#### <span id="page-4-0"></span>**E-mail Institucional - Outlook**

O e-mail institucional (Outlook – sige.municipio@seduc.go.gov.br) desempenha um papel crucial como a forma oficial de comunicação entre o suporte municipal e a equipe de atendimento da centralizada. Esta ferramenta é essencial para garantir uma comunicação eficaz e confiável entre os membros da equipe, facilitando a troca de informações importantes relacionadas às atividades do suporte e às necessidades dos usuários.

Além disso, o e-mail institucional é a chave de acesso às ferramentas do Office 365, incluindo o Microsoft Teams. O **Microsoft Teams** é a ferramenta oficial de comunicação e colaboração adotada pela SEDUC, proporcionando um ambiente digital para reuniões virtuais, troca de mensagens instantâneas, compartilhamento de arquivos e colaboração em tempo real.

Você também, enquanto Suporte, terá acesso a todos os produtos do Pacote Office 365, como Word, Excel, PowerPoint, Visio e muito mais. Portanto, é fundamental que você utilize o e-mail institucional do suporte como a principal ferramenta de comunicação e acesso às ferramentas do Office 365, incluindo o Microsoft Teams. Ao fazer isso, você estará garantindo uma comunicação eficaz e colaboração produtiva, contribuindo assim para o sucesso das atividades de suporte e para o bom funcionamento do sistema educacional municipal.

[Acessar E-mail](https://outlook.office.com/) **[Recuperar Senha](https://passwordreset.microsoftonline.com/)** [Download Teams](https://www.microsoft.com/pt-br/microsoft-teams/download-app#download-for-desktop)

#### <span id="page-4-1"></span>**Cadastro das Unidades Escolares - SGU**

Verifique se todas as UEs estão corretamente cadastradas no **Sistema de Gestão Escolar (SIGE).** Caso alguma UE ainda não esteja cadastrada, é necessário solicitar o cadastro ou atualização das informações, incluindo suas dependências e metragens.

A solicitação de cadastro ou atualização de UEs deve ser realizada através do Sistema de Atendimento de Chamados (SAC), utilizando o **Formulário de Solicitação de Cadastro de Unidades Escolares** do Sistema de Gestão de Unidades (SGU).

[Download do Formulário SGU](https://portaleduca.educacao.go.gov.br/suporte_ti/sgu-sistema-de-gestao-de-unidades/)

O **Sistema de Gestão de Unidades (SGU)** é uma ferramenta essencial da Secretaria de Estado da Educação (SEDUC), encarregada dos cadastros e controle dos dados dos prédios escolares, suas extensões e dependências. Ele abrange uma série de informações importantes, tais como o nome do prédio, localização diferenciada, tipo de prédio, unidade mantenedora, endereço, e o detalhamento das dependências do prédio, entre outros dados relevantes para a gestão educacional.

O **Formulário de Solicitação de Cadastro de Unidades Escolares no SGU** se destina às Unidades Escolares da Rede Municipal de ensino que solicitaram a adesão ao SIGE/SIAP. Ele está dividido em **cinco seções distintas** para fornecer detalhes abrangentes sobre a UE a ser cadastrada:

- 1. **DADOS DA UNIDADE DE ENSINO:** Nesta seção, são solicitadas informações essenciais sobre a unidade educacional, como Nome da UE, Coordenação, Município, Código INEP, Convênio, entre outros.
- 2. **DADOS DO PRÉDIO:** Aqui, é necessário fornecer detalhes específicos sobre o prédio da unidade, incluindo informações sobre a localização, natureza da ocupação, entidade mantenedora e horário de funcionamento. OBS: O campo "**Nome do Prédio**" será preenchido **SOMENTE SE O PRÉDIO A SER CADASTRADO FOR UMA EXTENSÃO** da Unidade de Ensino.
- 3. **ENDEREÇO:** Esta seção requer o preenchimento completo do endereço da unidade, incluindo rua, número, bairro, município e CEP válido.

**Dica: Caso não saiba o CEP, utilize o [Busca CEP dos Correios.](https://buscacepinter.correios.com.br/app/endereco/index.php)**

- 4. **LOCALIZAÇÃO:** Nesta parte, são solicitadas informações sobre a localização geográfica da unidade, utilizando as coordenadas geográficas do local. **DICA: Utilize o [Google Maps](https://maps.google.com/) para obter com precisão as coordenadas do prédio.**
- 5. **DEPENDÊNCIAS:** Por fim, é necessário detalhar todas as dependências da unidade. Neste campo você vai descrever todo o espaço físico da edificação, diferenciando os tipos, como por exemplo: banheiro feminino, banheiro masculino, tesouraria, sala de aula, etc.

É fundamental que todas as informações em cada seção sejam **completamente preenchidas de forma precisa e detalhada.**

Após o preenchimento, o formulário deve ser assinado, manual ou digitalmente com sua conta Gov.br, e encaminhado via SAC para garantir o correto processamento da solicitação de cadastro da unidade escolar.

[Assinar Documento Digitalmente](http://assinador.iti.br/) [Acessar SAC](https://sac.educacao.go.gov.br/)

# <span id="page-6-0"></span>**Configurar o Reordenamento - NSRM**

Após o atendimento do requerimento via SAC, certifique-se de que a solicitação foi devidamente atendida e as Unidades Escolares foram adicionadas ao SIGE.

Feito isso, é hora de você configurar no **Sistema de Reordenamento da Matrícula (NSRM)**, via **Intranet**, as dependências que serão utilizadas no SIGE para o período letivo em questão. O login e senha da intranet são os mesmos utilizados para acessar o SAC.

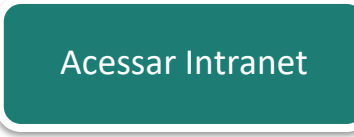

O **Reordenamento** foi desenvolvido com a finalidade de se obter um planejamento criterioso das modalidades de ensino, entre a oferta e demanda por vagas.

Você como Suporte Municipal tem acesso às seguintes funções do sistema:

- **Reordenamento:** Autorizar curso/série, autorizar TA *(somente para municípios que participam da matrícula informatizada)*, autorizar turno de funcionamento e configurar capacidade legal;
- **Relatório:** Autorização de curso/série e formulários.

[Saiba mais sobre o NSRM](https://portaleduca.educacao.go.gov.br/suporte_ti/nsrm-sistema-de-reordenamento/)

No Menu **Autorizar curso/série** você realizará o cadastro do planejamento para o próximo ano/semestre letivo.

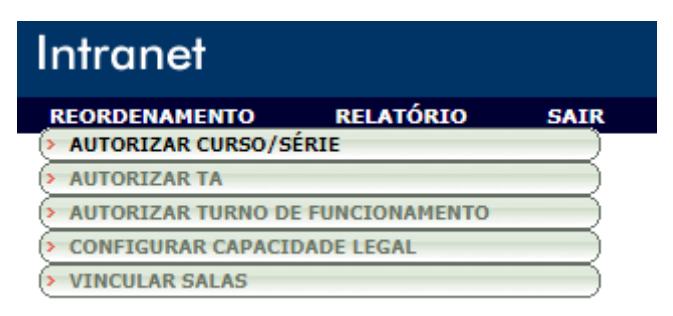

Você precisará inserir o ano letivo que deseja trabalhar, o semestre letivo, e o código da escola em questão. Ao preencher o código da escola, os demais campos (CRE, Município e nome da Escola) serão preenchidos automaticamente. Confira os dados antes de avançar, clicando em Cadastrar.

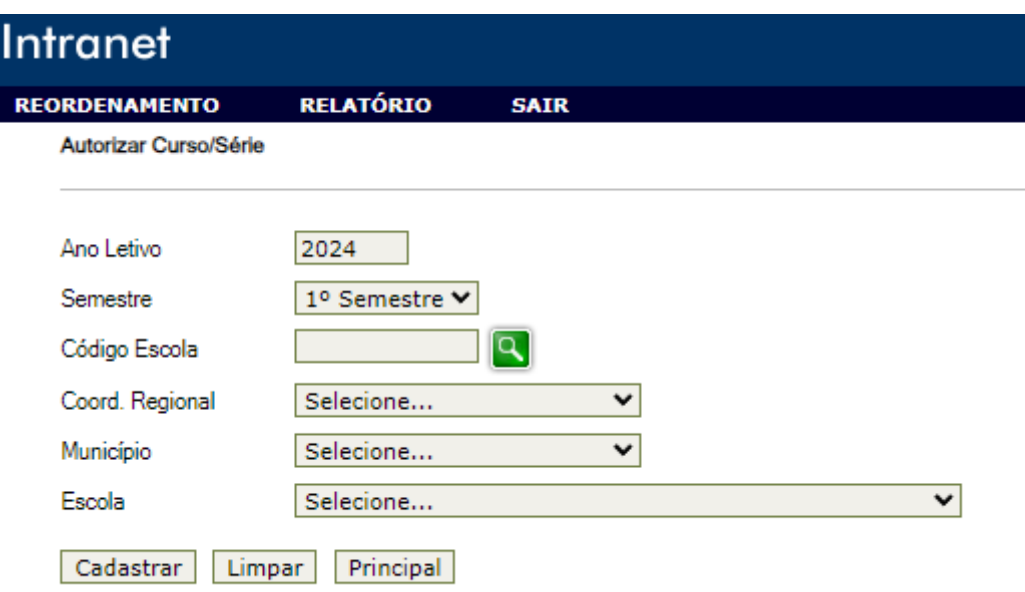

O cadastro é feito em um único formulário no sistema. No lado cinza à esquerda você encontrará o reordenamento atual como referência e, no lado direito, estarão os campos abertos para que você cadastre a oferta para o próximo ano/semestre letivo da escola em questão. Confira se os dados estão de acordo com o que você preencheu no formulário SGU.

Você deverá informar, para cada sala de aula, o modelo de ensino (Presencial, Semipresencial, EaD), o Curso, Série e Tipo de Turma (Parcial ou Integral). A capacidade da sala de aula se dá automaticamente pela metragem informada. Feito todo o cadastro, agora é só clicar em **Liberar o Reordenamento no SIGE**.

# <span id="page-7-0"></span>Sistema de Gestão Escolar - SIGE

O seu acesso ao SIGE é o único que se difere dos demais sistemas, mas você tem autonomia para que a senha de acesso seja a mesma para todos os sistemas.

Ao iniciar o trabalho no SIGE, defina o **Ano Letivo e o Semestre correspondentes**, garantindo que as operações sejam realizadas no contexto correto.

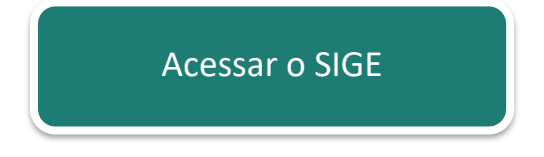

A primeira coisa que você deverá fazer no SIGE de uma escola recém cadastrada é **modular o Gestor da Unidade Escolar**.

Nas escolas municipais, cada uma tem o poder de organizar suas próprias informações, sem precisar de aprovação de instâncias superiores. Isso é legal porque faz tudo acontecer mais rápido e de um jeito mais fácil. As escolas podem controlar melhor suas informações, o que ajuda muito na gestão educacional.

Ao dispensar a necessidade de aprovação de fora, a rede municipal dá mais autonomia para cada escola. Você, como Suporte Municipal, pode organizar as coisas diretamente, sem burocracia. Essa autonomia é uma maneira de garantir que as decisões sejam rápidas e estejam de acordo com o que cada escola precisa, e isso inclui o processo de **Modulação do Servidor**.

Para modular um Gestor Escolar, você precisará seguir os seguintes passos:

- 1. Cadastro do Servidor;
- 2. Cadastrar Admissão;
- 3. Cadastrar Cargo;
- 4. Cadastrar a Função.

Cada etapa da modulação você encontra no **Lápis Período Letivo > Dossiê do Servidor**. Para saber mais, clique no botão abaixo:

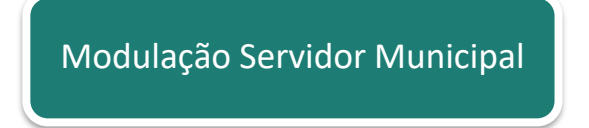

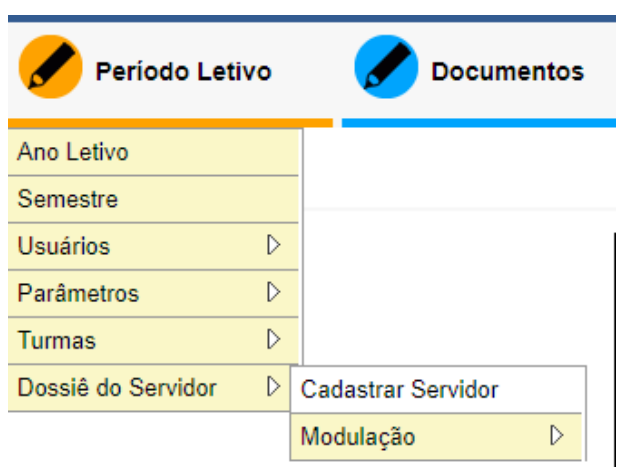

Por fim, **conceda acesso de administração na escola para o Gestor da UE**, permitindo que ele realize outras configurações necessárias e possa multiplicar os acessos dentro da UE conforme necessário.

Para isso, acesse o **Lápis Período Letivo > Usuários > Acesso**, conforme imagem abaixo:

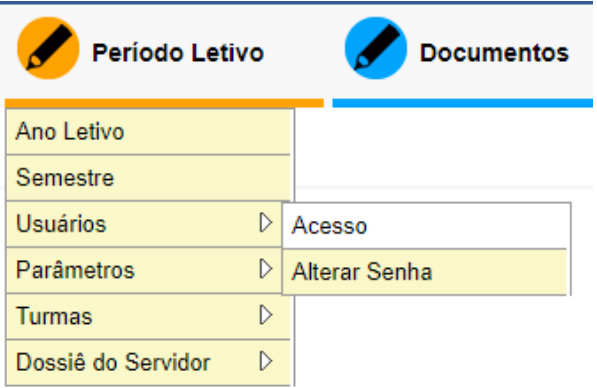

Na tela seguinte, procure pelo servidor, informando o CPF do Gestor. Você também poderá buscar os usuários pelo ícone de Lupa ...

Na opção Perfil, defina o perfil do Gestor como **Administrador da Escola Municipal**.

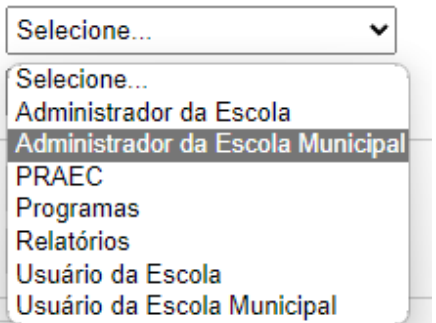

Cadastre o e-mail do Gestor, gere uma senha de acesso e clique no botão **Incluir**.

Feito isso, caberá a você **instruir e dar suporte** os demais usuários do SIGE da Unidade Escolar que acabou de cadastrar.

Seguindo esses passos de forma cuidadosa e organizada, você contribuirá significativamente para garantir que o SIGE esteja configurado corretamente e pronto para ser utilizado de forma eficaz pelas UEs do município. Este é um processo fundamental para o bom funcionamento do sistema e para garantir que as informações educacionais sejam precisas e confiáveis.

#### <span id="page-9-0"></span>Sistema Administrativo e Pedagógico -**SIAP**

O **Sistema Administrativo e Pedagógico (SIAP)** é uma ferramenta abrangente que integra diversas funcionalidades tanto para a gestão escolar quanto para os professores, proporcionando um ambiente digital para o gerenciamento eficiente de informações administrativas e pedagógicas. É importante destacar que **nem todos os municípios optam por aderir ao SIAP**, podendo escolher manter um diário do professor separado. No entanto, para os municípios que solicitaram a adesão ao SIAP, cabe ao suporte municipal desempenhar um papel fundamental no processo de implementação e manutenção deste sistema.

É importante destacar que até o ano de 2022 eram realizadas capacitações presenciais e online para o Suporte Municipal se capacitar no uso do SIAP. No entanto, com a criação do curso EAD, o processo foi aprimorado, tornando-o mais autônomo e ágil. Caso tenha interesse em realizar o EAD SIAP, clique no botão abaixo:

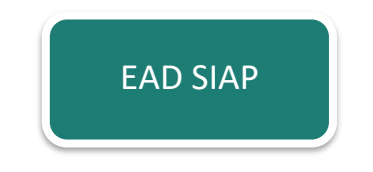

Lembrando que o curso tem como objetivo fornecer as informações técnicas suficientes para ampliar os conhecimentos sobre as funcionalidades do sistema, sobretudo melhorar a qualificação dos gestores educacionais, profissionais da educação e professores responsáveis por gerir, executar e implementar os processos pedagógicos.

Após a realização do curso, você poderá gerar seu certificado e encaminhá-lo via SAC solicitando acesso ao sistema.

Como Suporte Municipal, caberá a você analisar os calendários editados pelas UEs e autorizar ou não as adequações realizadas. Ao rejeitar alguma modificação no calendário, sempre informe o motivo da rejeição.

# <span id="page-10-0"></span>**Manutenção da Matrícula - MAN6**

Ao utilizar o MAN6, você poderá realizar consultas detalhadas sobre os nomes dos alunos registrados no sistema, verificando se estão corretamente cadastrados e atualizados. Além disso, você terá a capacidade de autorizar a troca de nome do aluno quando solicitado pela UE, seja por motivos de correção de erro ortográfico, atualização de informações pessoais ou qualquer outra razão relevante.

Para realizar consultas de inconsistências nos nomes de alunos, basta acessar o MAN6 via Intranet, acessar o menu **Relatórios > Relatórios de Inconsistências**. Informe o código da escola que solicitou a revisão dos dados e selecione o tipo de relatório: **Alunos alocados com nomes diferentes na SEE.** O campo Ano Letivo é facultativo.

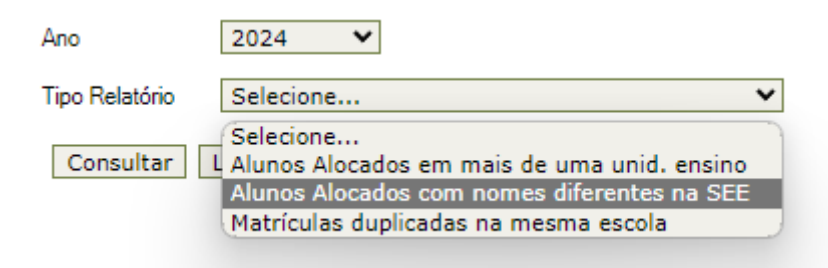

Verifique a situação da solicitação e marque a opção que corresponda ao nome correto do aluno, sempre verificando a documentação encaminhada pela Escola.

É importante ressaltar que a confirmação da troca de nome dos alunos deve ser realizada com cuidado e responsabilidade, garantindo que as informações sejam atualizadas de forma precisa e que reflitam com precisão a identidade dos alunos.

#### <span id="page-11-0"></span>**Censo Escolar - IES**

Com o Sistema de Informatização das Escolas (IES) você poderá visualizar a listagem de pendências das escolas para o Censo Escolar, identificando quaisquer irregularidades ou informações incompletas que precisam ser corrigidas durante o período de migração. Você poderá solicitar a correção dessas pendências, garantindo que os dados cadastrais das escolas estejam sempre atualizados e precisos.

## <span id="page-11-1"></span>**Relatórios Gerenciais - IGE**

Esta ferramenta é fundamental para a análise e monitoramento dos dados relacionados à quantidade de alunos e ao transporte escolar do município, proporcionando insights valiosos para a gestão educacional.

Através do IGE, você terá acesso a informações gerenciais sobre a quantidade de alunos matriculados em cada escola, turma ou série, permitindo uma análise detalhada da distribuição demográfica dos estudantes no município. Esses dados são essenciais para o planejamento de recursos e a implementação de políticas educacionais eficazes.

Além disso, no IGE você encontra o relatório do transporte escolar, que fornece informações sobre a utilização e a eficiência dos serviços de transporte oferecidos aos alunos. Você poderá acompanhar o número de alunos transportados, as rotas percorridas, os veículos utilizados, entre outras informações relevantes.

## <span id="page-11-2"></span>**Atendimento e Suporte**

Lembrando que a equipe de atendimento da SEDUC não atende as escolas municipais. **Este papel é de responsabilidade do Suporte Municipal.** É fundamental que você esteja ciente dessa responsabilidade e esteja preparado para fornecer suporte de alta qualidade e eficiência às escolas municipais, garantindo assim o funcionamento adequado dos sistemas educacionais e o sucesso dos alunos.

**Não compartilhe com as UEs os canais de atendimento que são exclusivos para os Suportes Municipais.**

Teams – [Suportes Municipais](https://teams.microsoft.com/l/team/19%3Ab761f6029b844b7984ee35b46a233a2d%40thread.skype/conversations?groupId=5cd03f0b-bc1a-4cf7-aaf0-01a49934bbce&tenantId=67e592f1-9681-429a-baa9-9508fdfd7780)

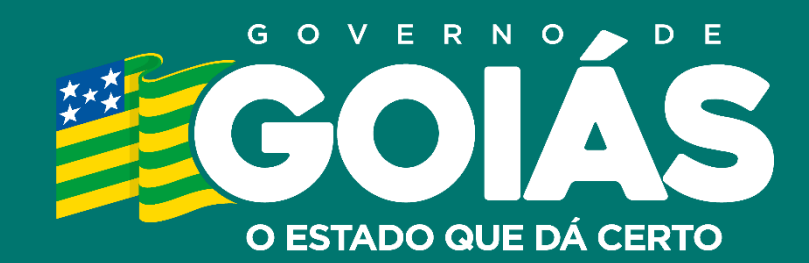

**SEDUC** Secretaria de Estado da Educação